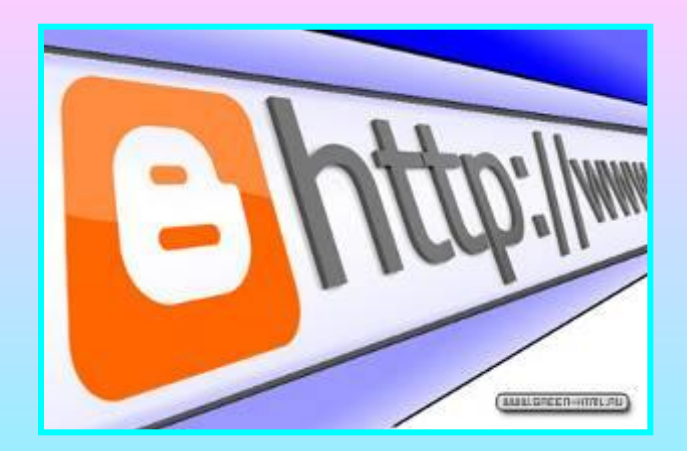

# **Создание блога в среде www.blogger.com**

## **Войти в почту Google Выбрать среди сервисов - Blogger**

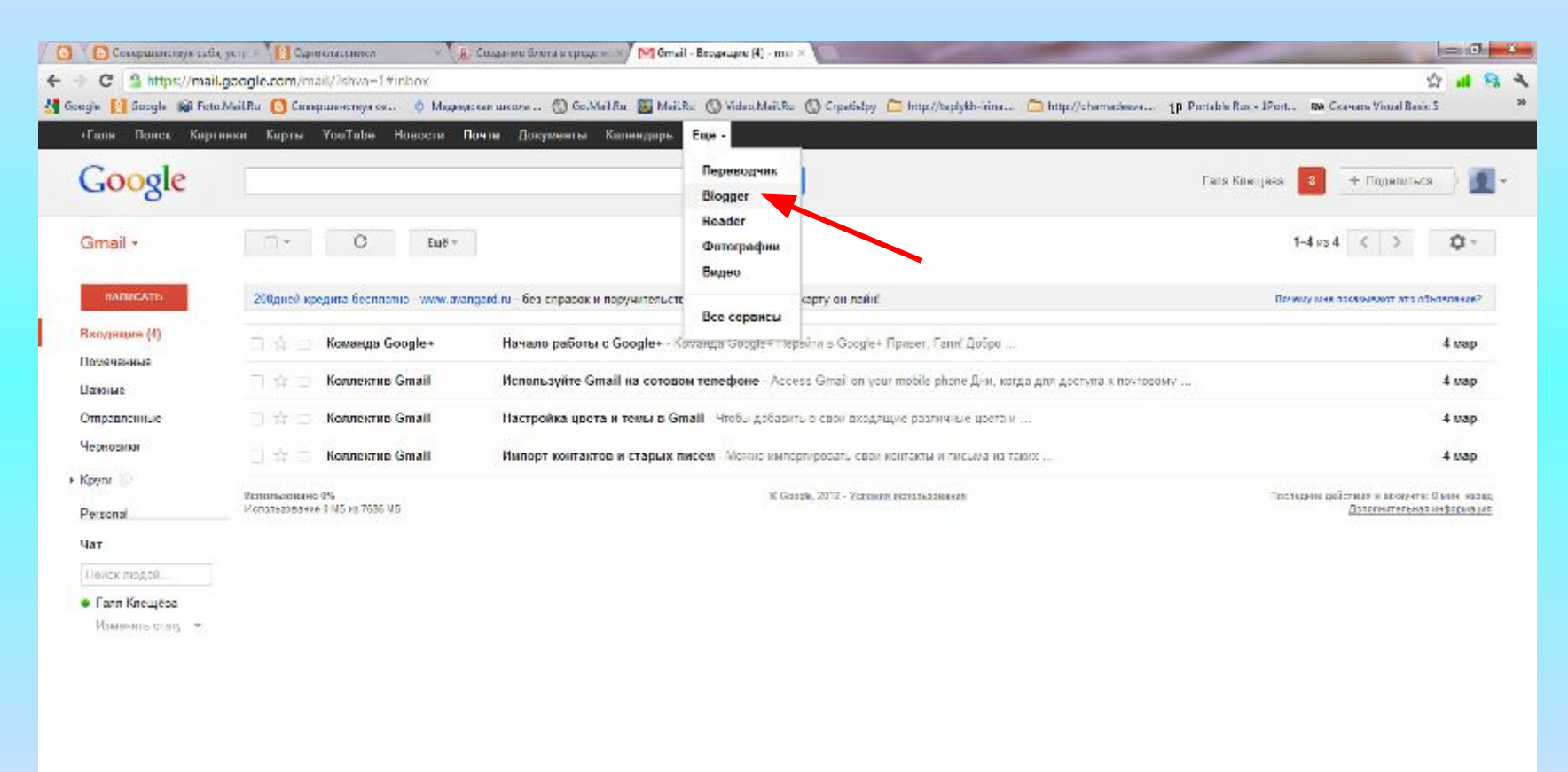

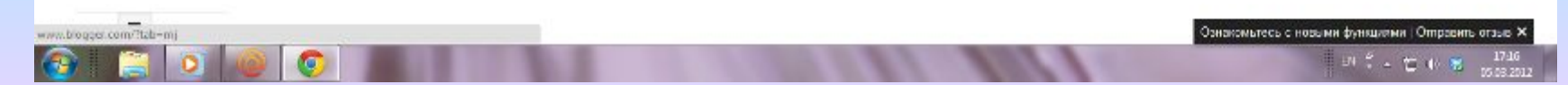

#### **Кликнуть по кнопке Начать**

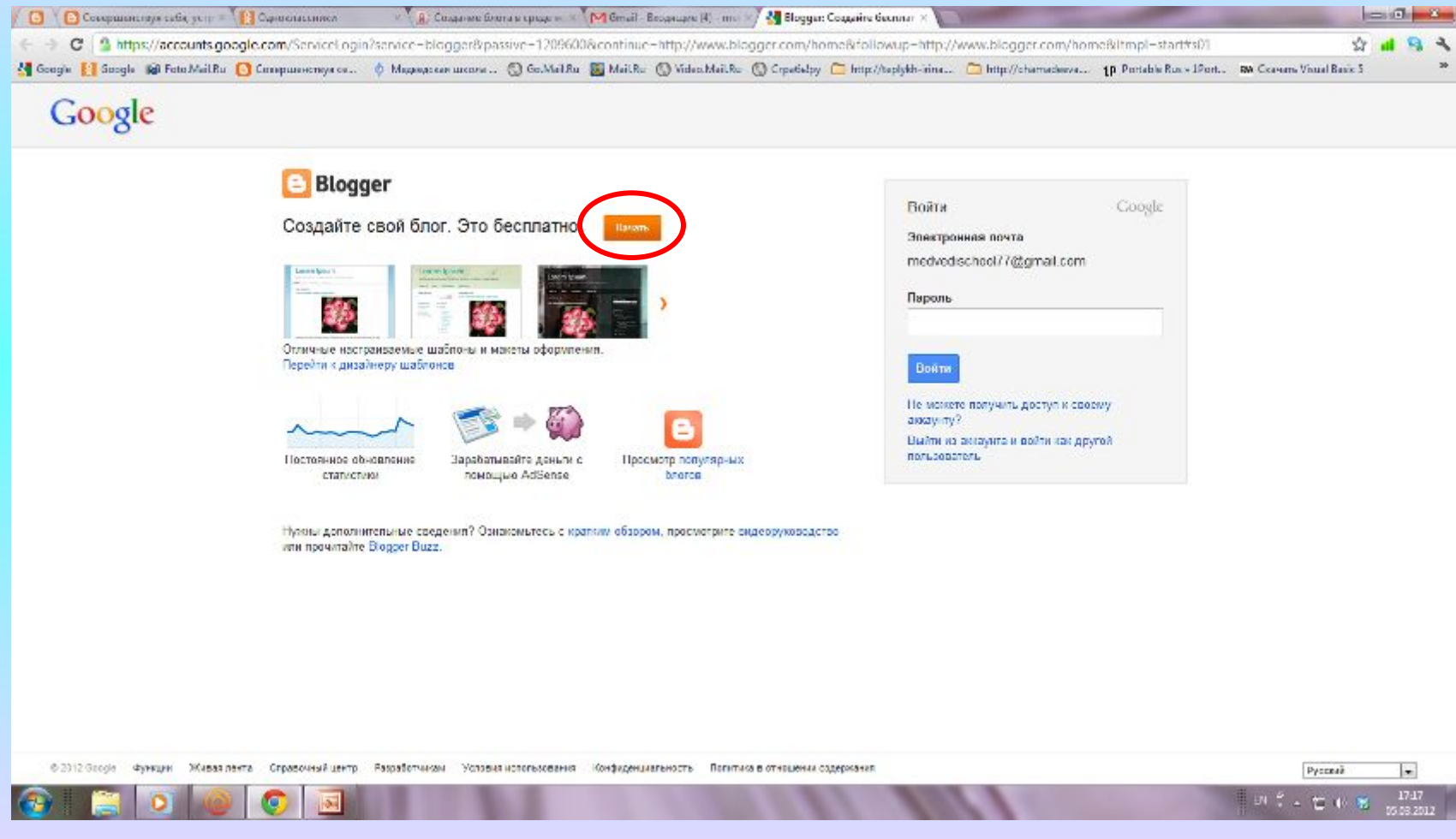

## **Пройти процедуру регистрации**

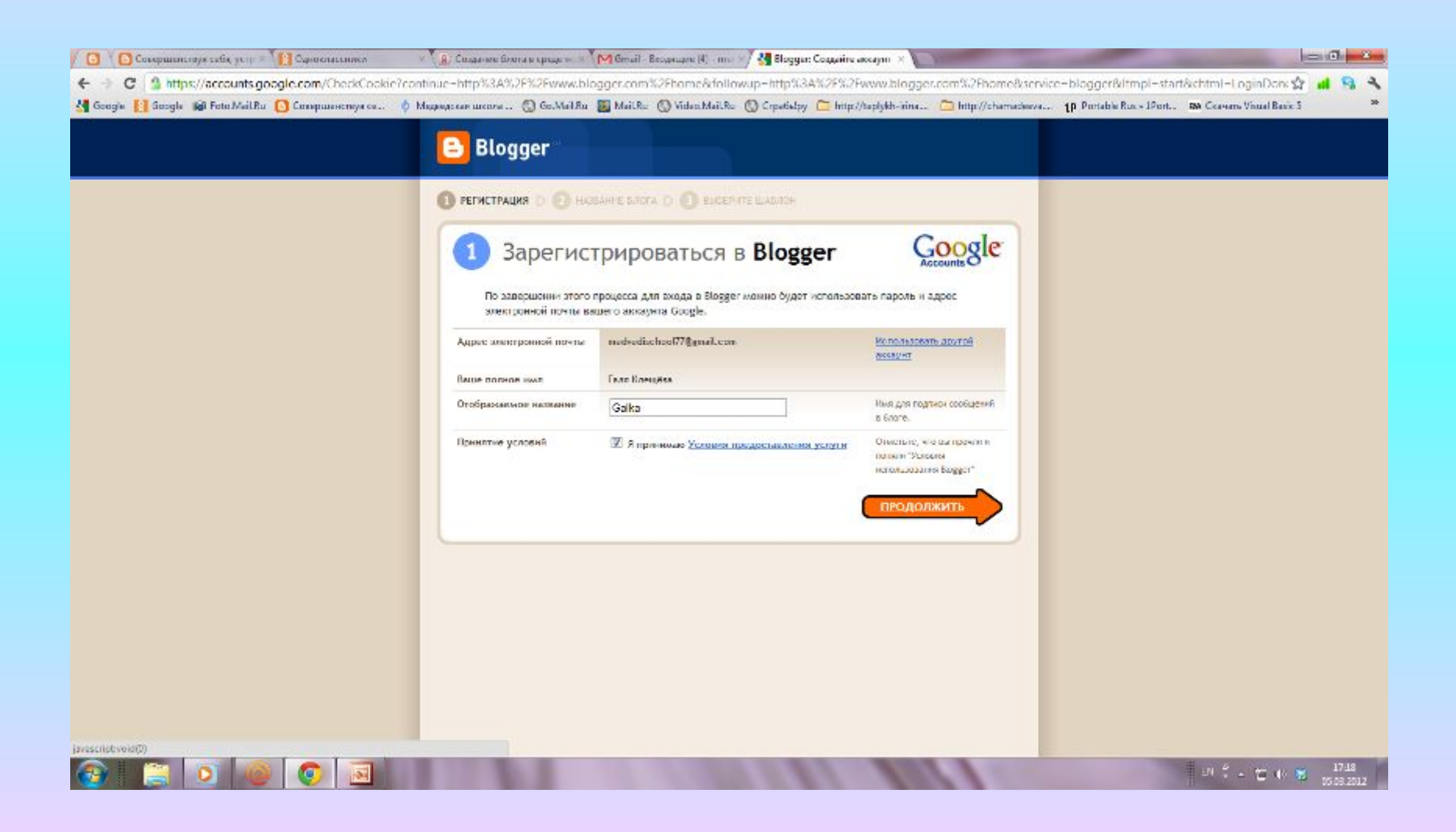

### **Кликнуть по кнопке Новый блог**

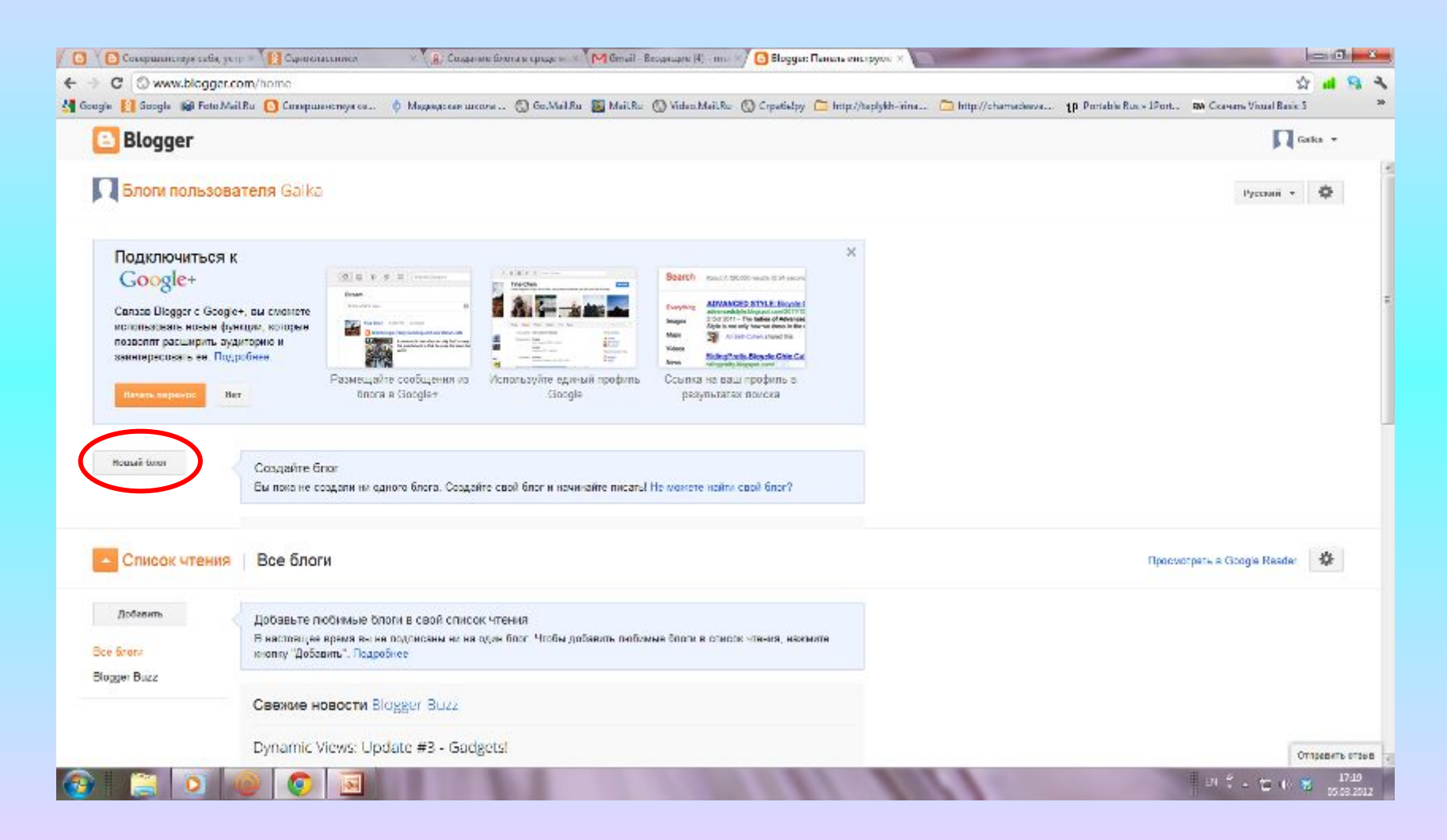

### **Ввести название блога и адрес**

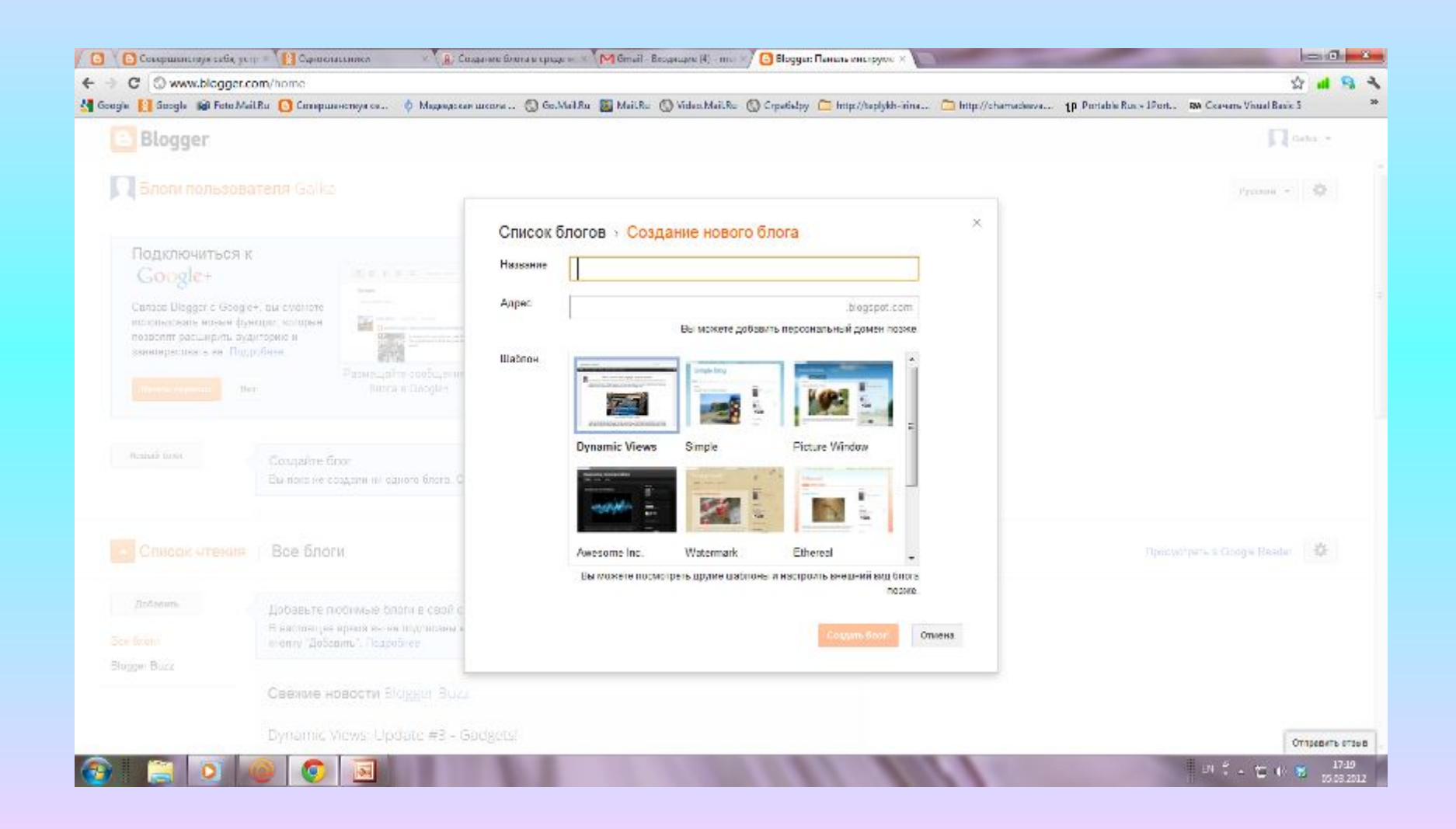

## **Выбрать шаблон из предложенных или кликнуть Cоздать блог**

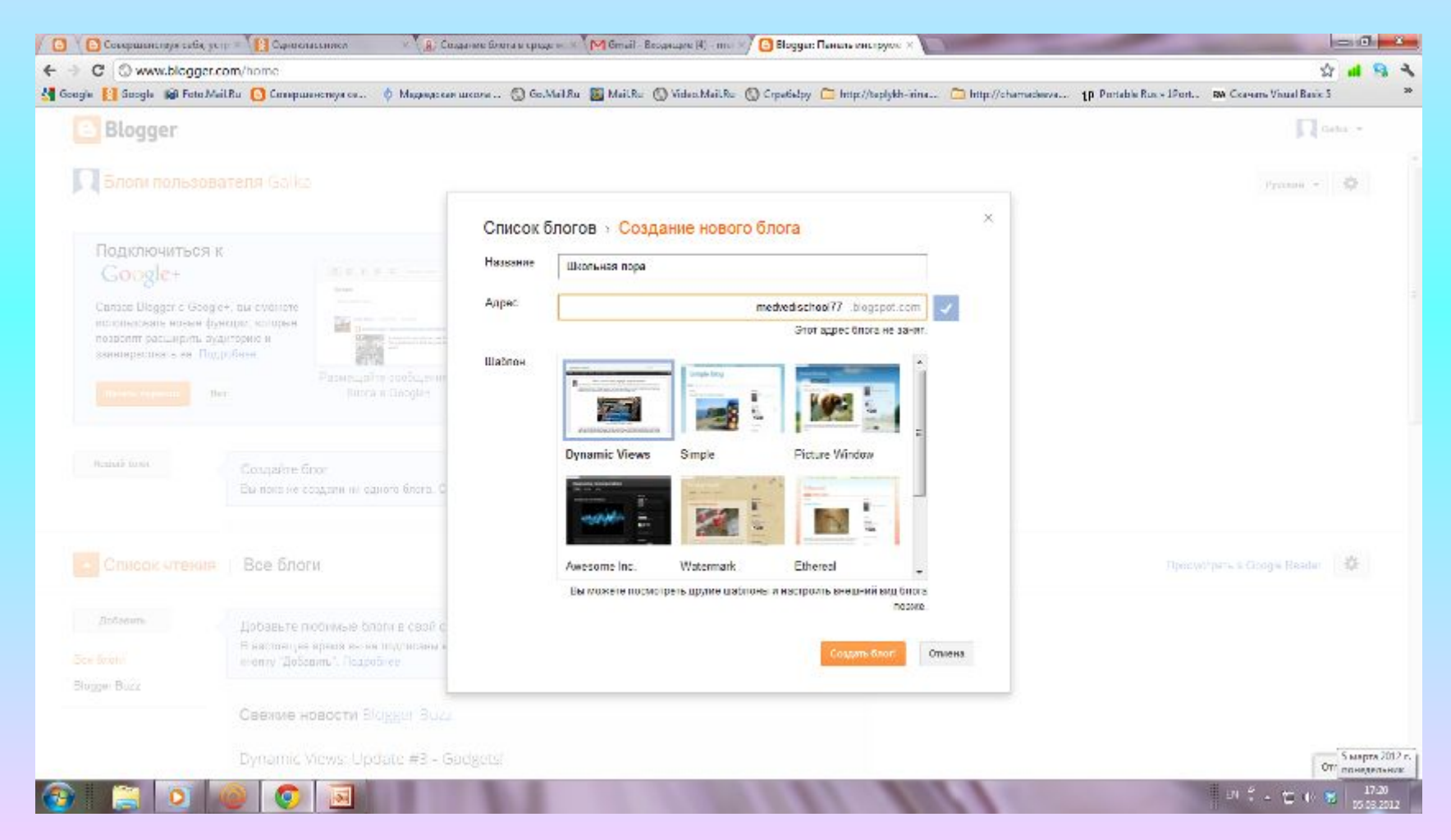

### **Переход к настройкам блога и Панели управления**

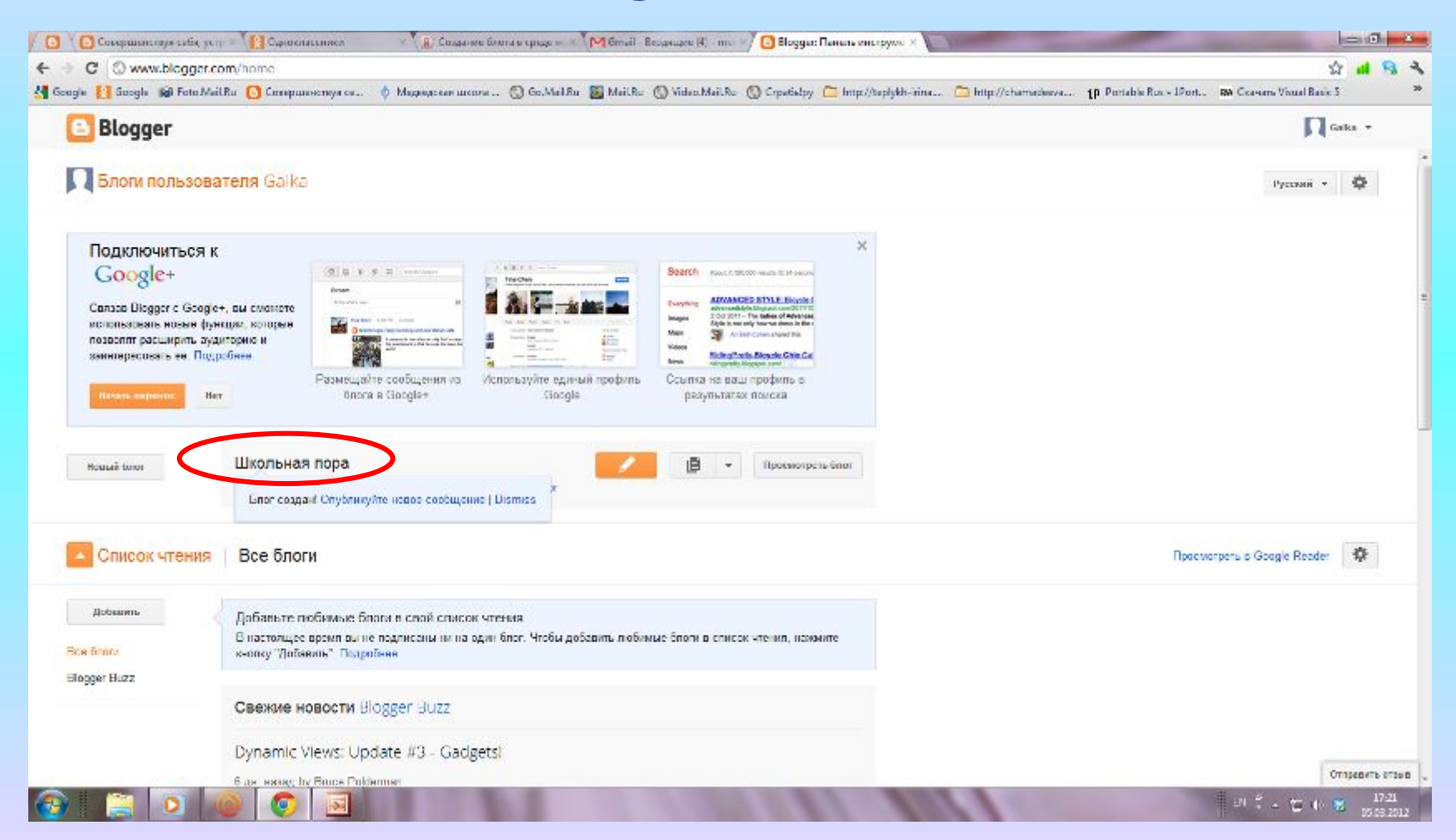

## **Выбор дизайна блога**

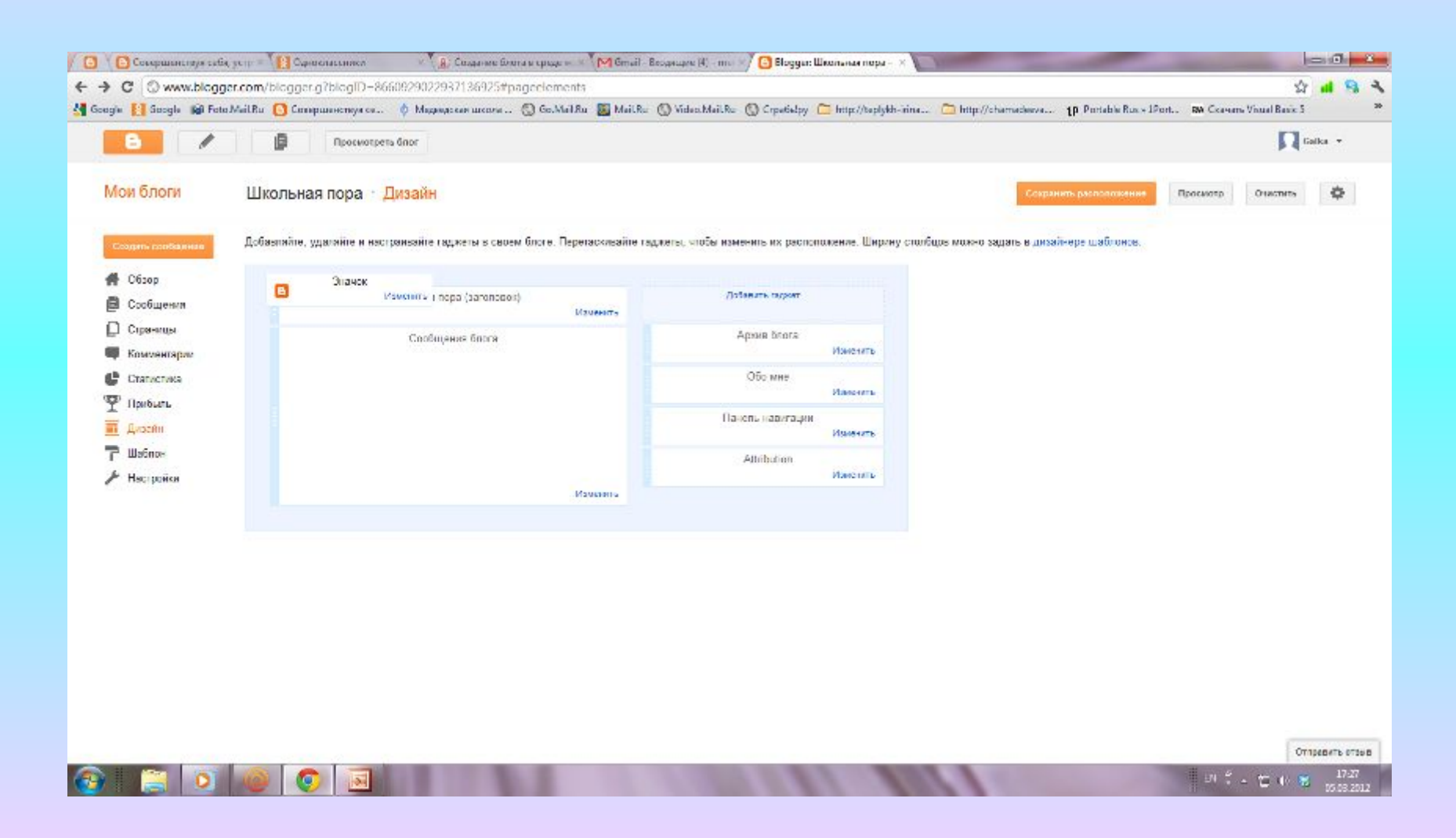

#### **Применение настроек к компонентам дизайна**

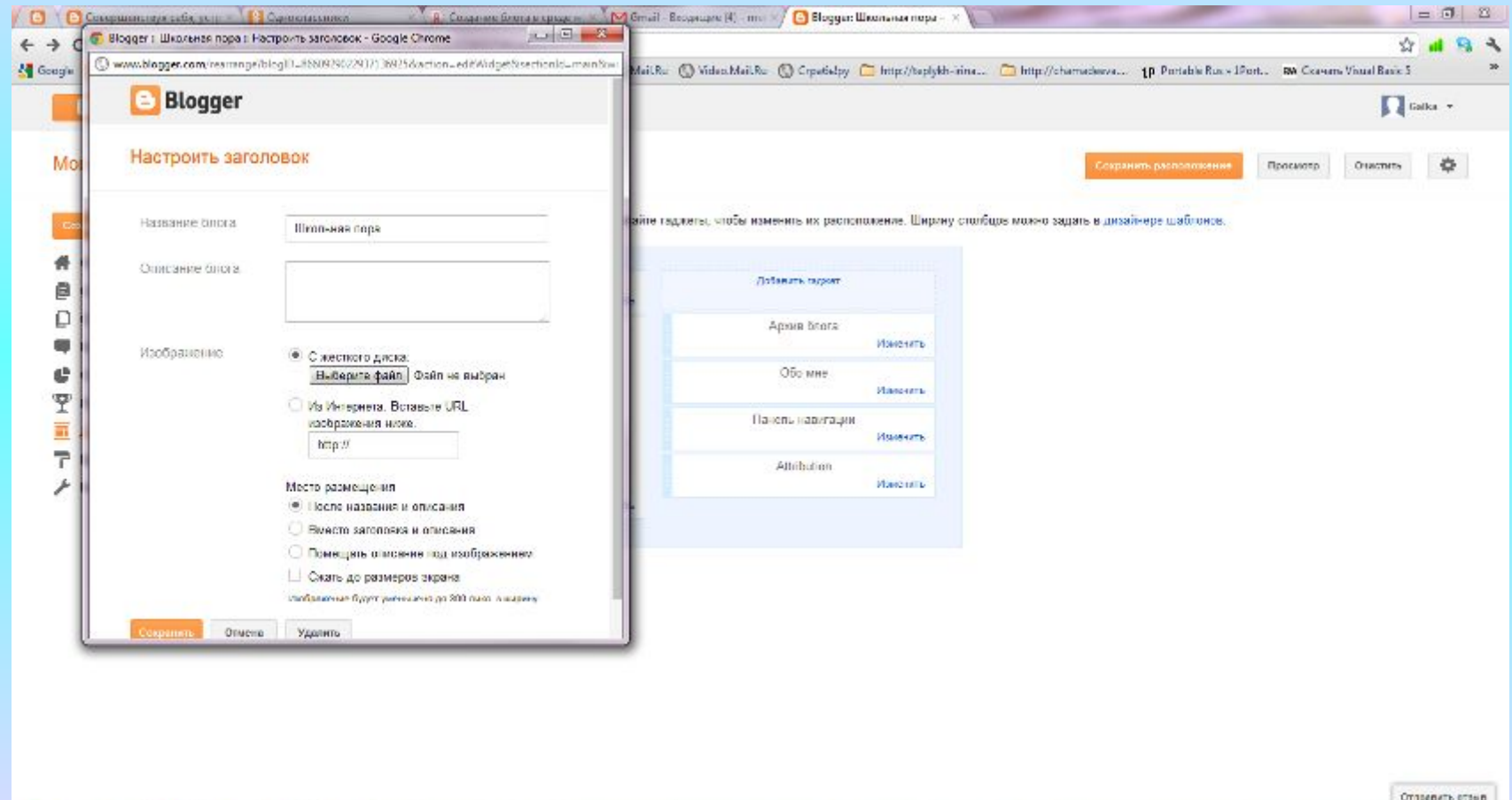

œ.

■ のうくせ (6) 第

#### **Выбор или смена шаблона, применение к блогу**

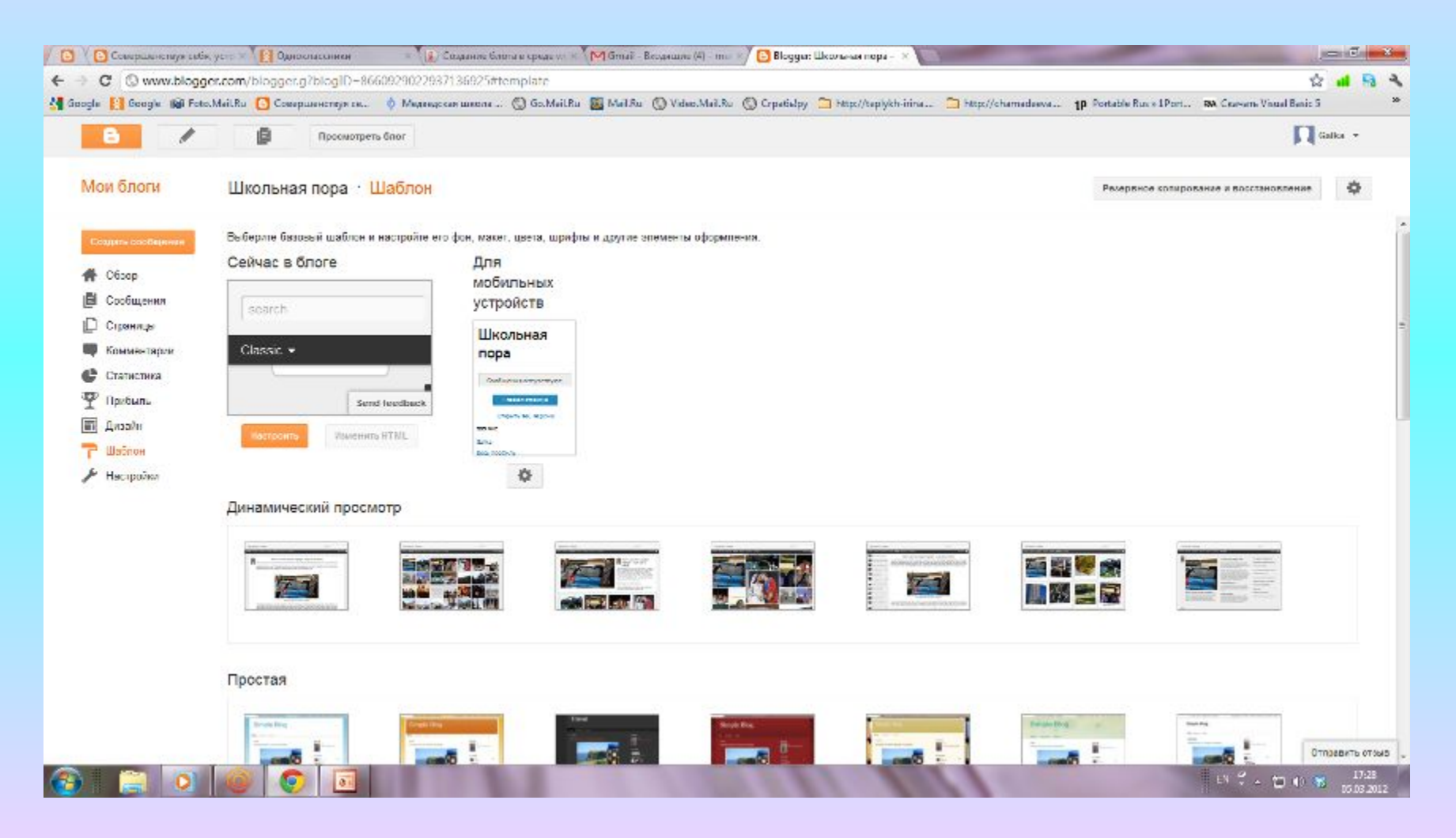

## **Создание дополнительных страниц,**

#### **выбор их отображения в блоге**

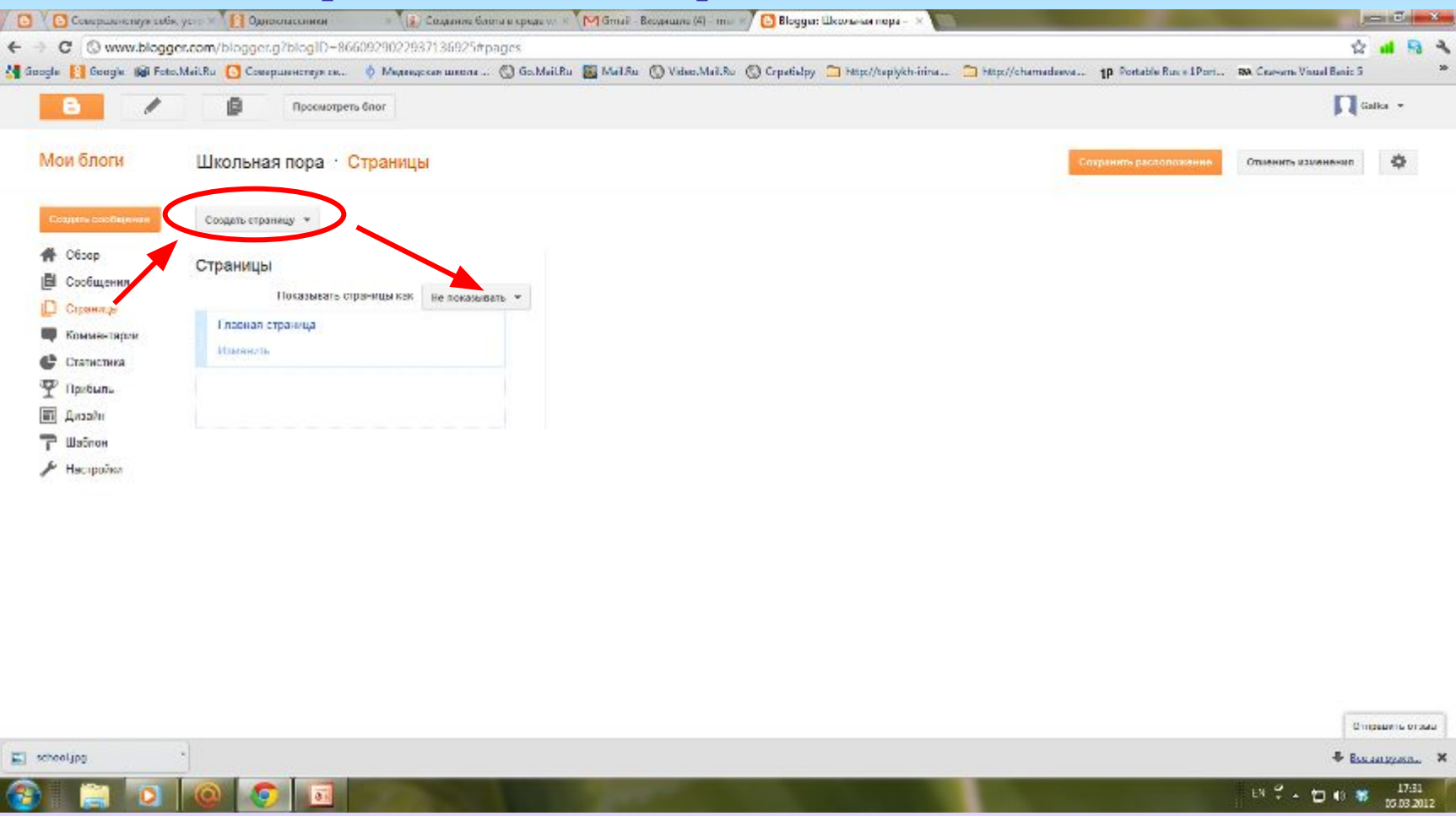

#### **Наполнение страницы контентом**

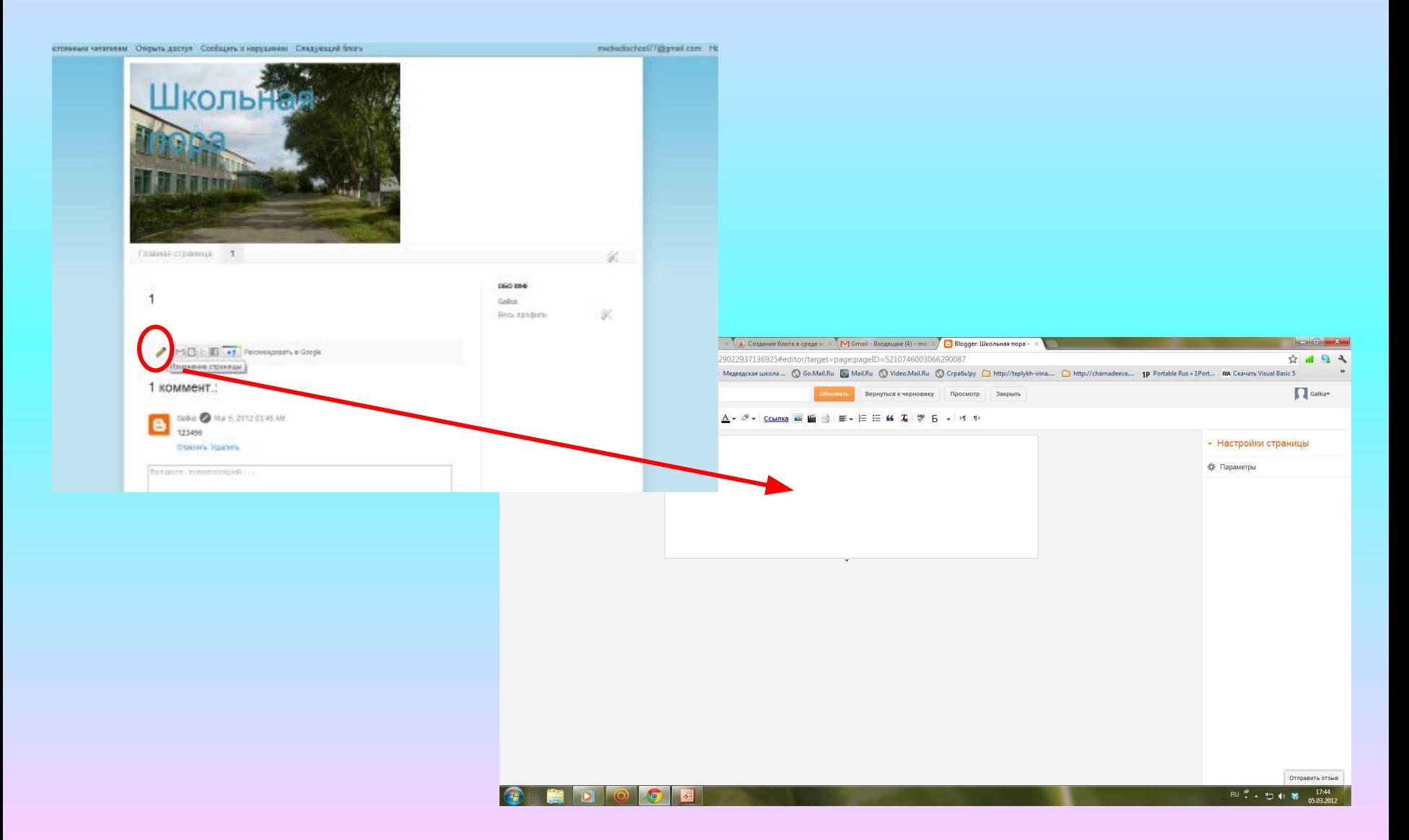

#### **Скрываем страницы**

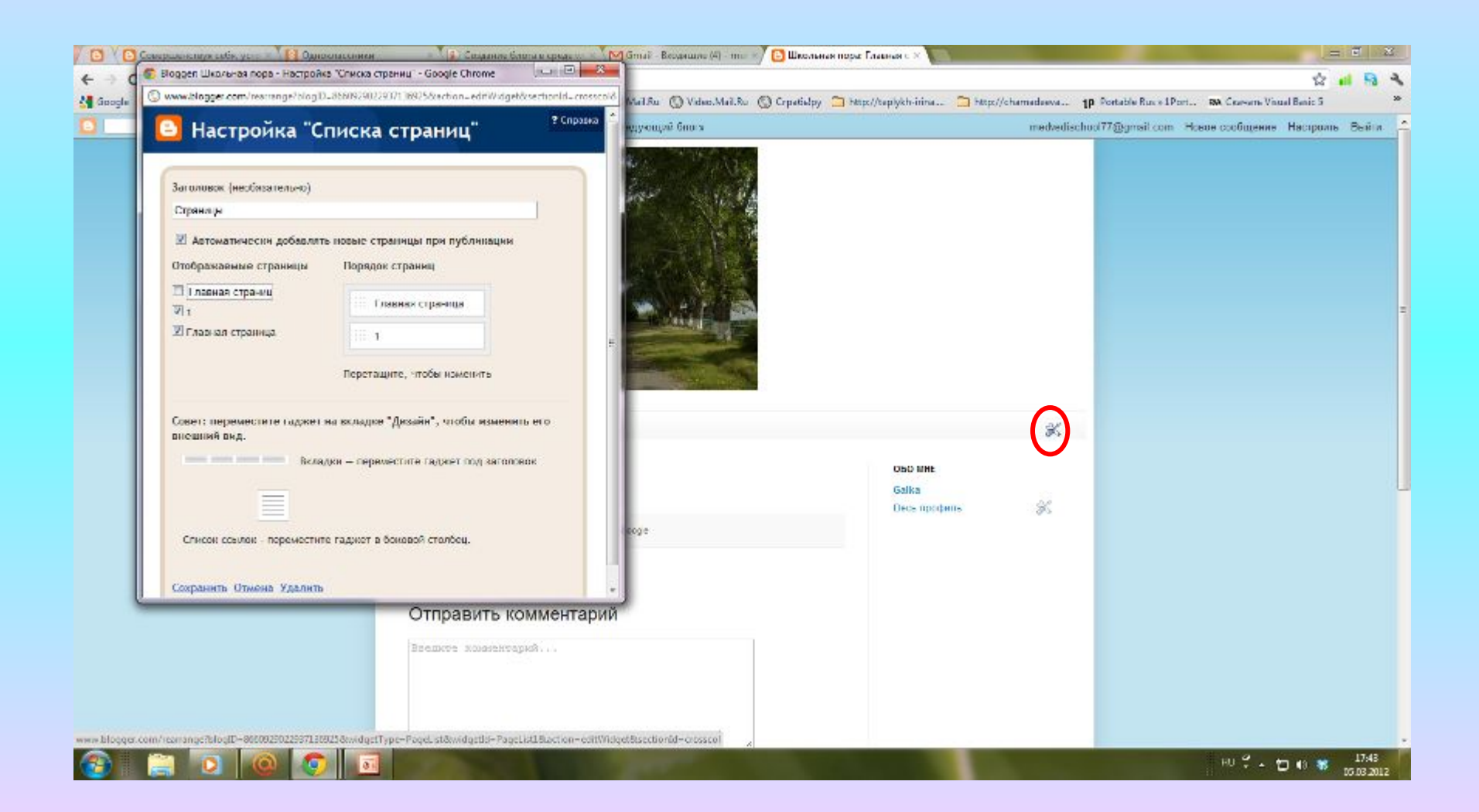

### **После наполнения страницы контентом кликнуть по кнопке Обновить**

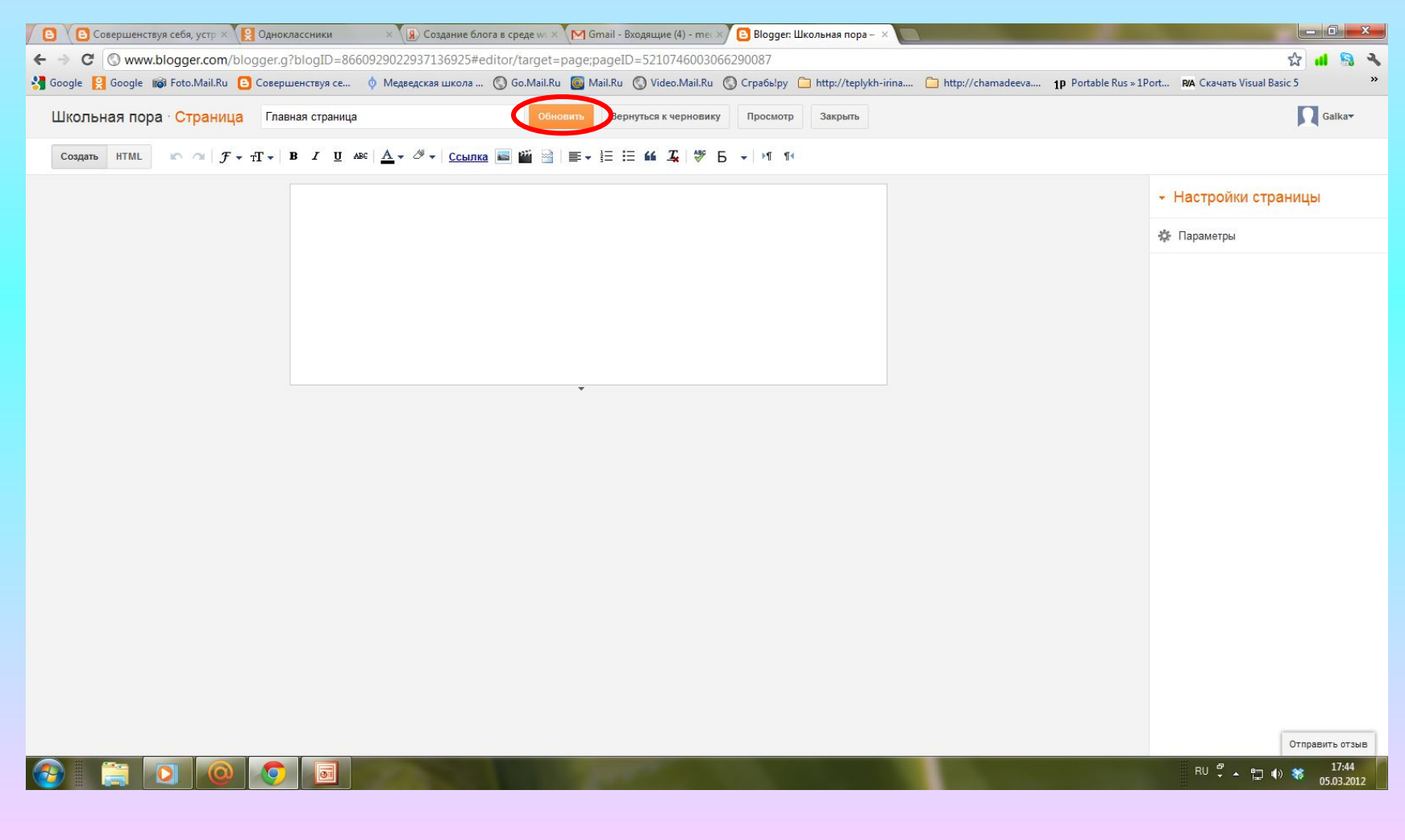

#### **Настройка блога Выход из блога**

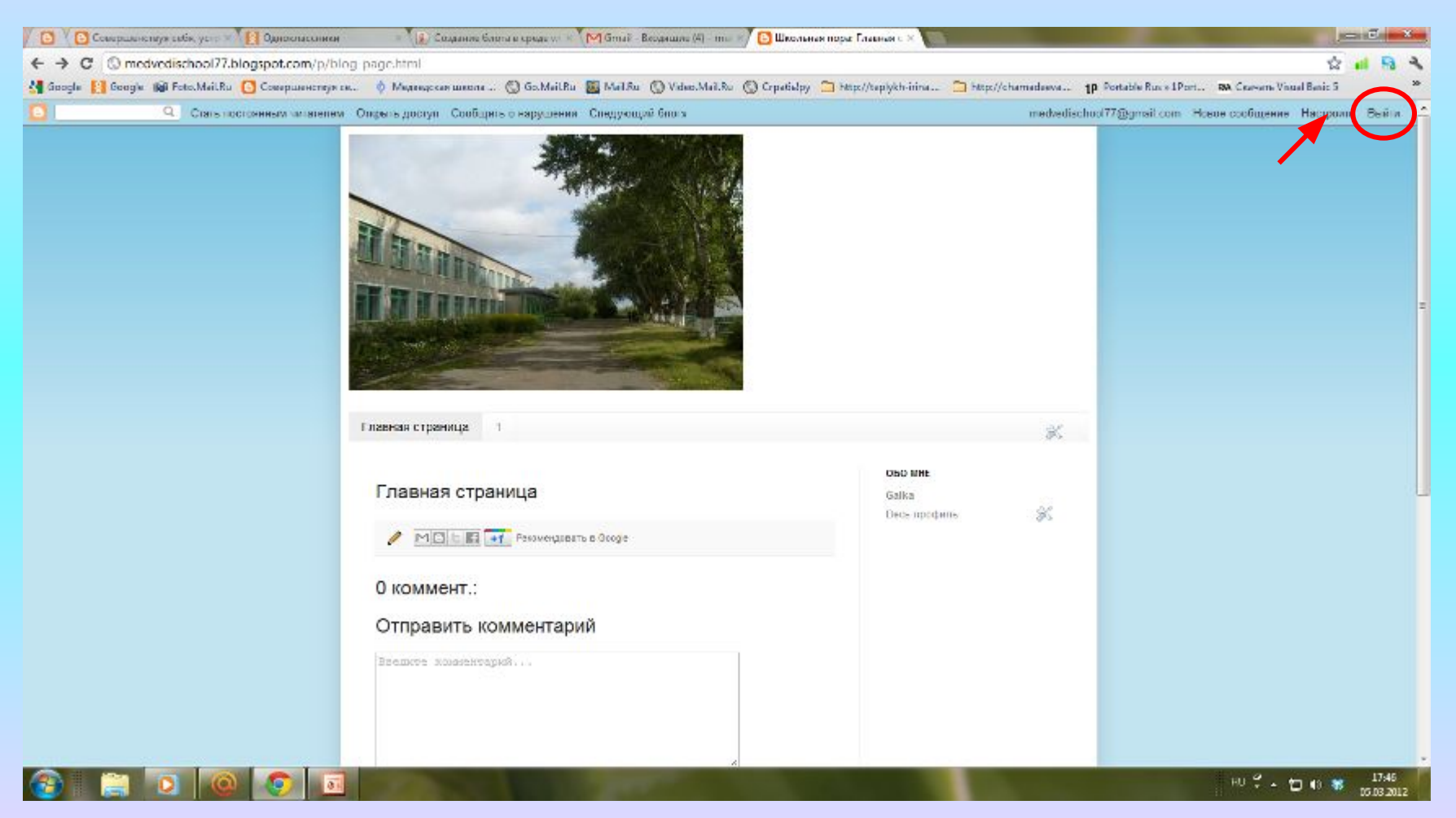

### **Просмотр блога в сети**

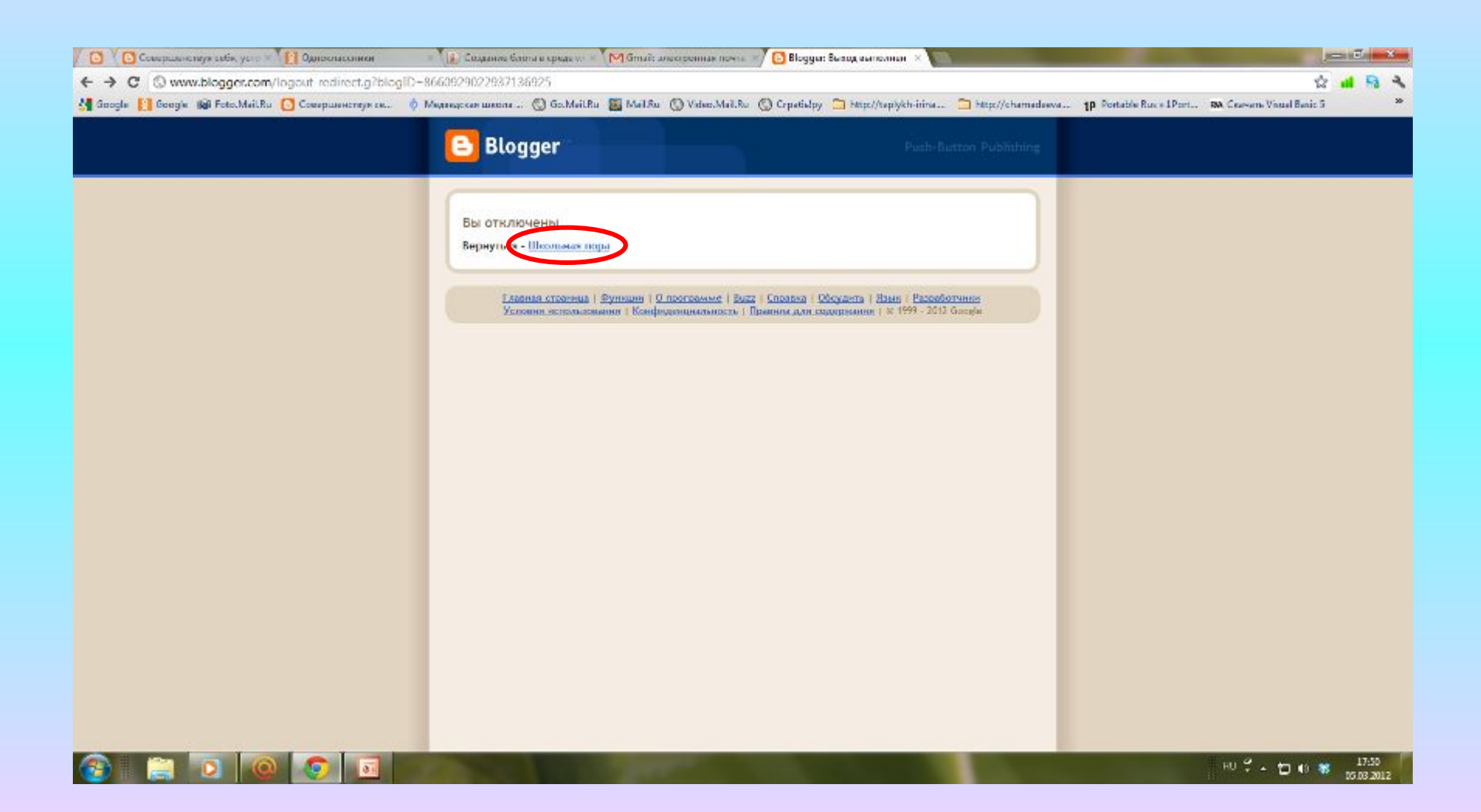